The VoiceOver accessibility feature is not disabled by TestNav's App Self Lock. Test Administrators must turn off this feature on any iPADs that will be used for testing. To verify that VoiceOver is off on an iPAD, follow complete the following steps:

1. Select the Settings icon.

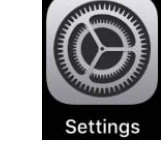

2. From the Settings menu, select General, then on the General Menu, select Accessibility

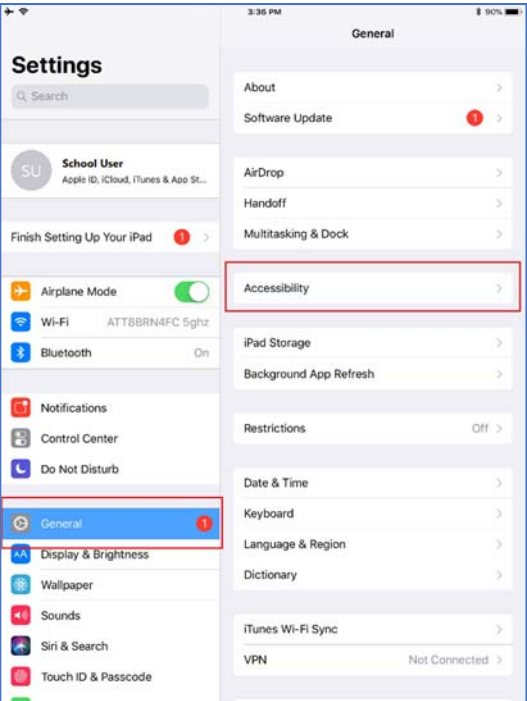

- 3. On the Accessibility menu find VoiceOver.
	- If the VoiceOver accessibility tool is **Off**, then no further action is needed.
	- If the VoiceOver accessibility tool is **On**, then proceed to **Step 4**.

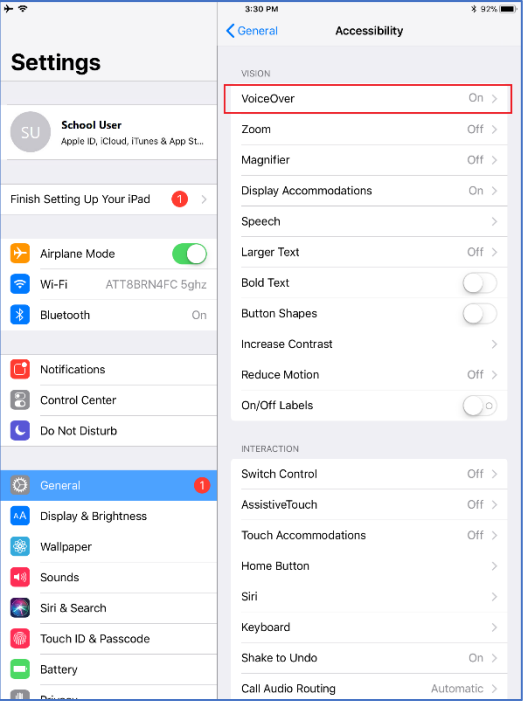

4. On the VoiceOver Menu, double tap the toggle to switch it off. The switch will turn grey when the feature is turned off.

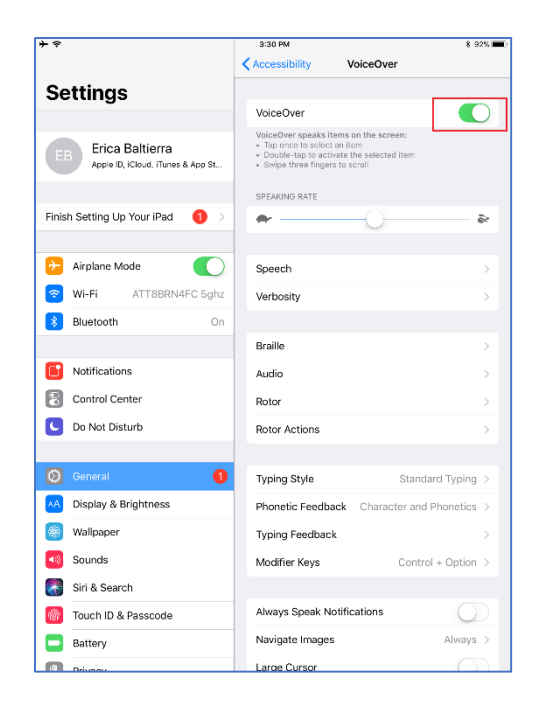